# **Electronic Rule Filing** (ERF)

Instructions for the

Rule Summary and Fiscal Analysis Part B (RSFAB) Online Form

January 2011

## **The Rule Summary and Fiscal Analysis Part B (RSFAB) form is now online!**

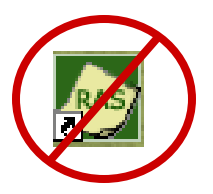

Beginning January 31, 2011, the RSFAB form will be completed using the ERF Website instead of RAS 2.0.

This is in preparation for the upcoming release of the RAS3 software which will be used solely for the creation of rules.

General RSFAB Information:

 $\triangle$  **The new online version of the RSFAB form includes the same** questions that were in the RAS 2.0 form, however, the overall format and method for inputting answers will be different.

❖ As with RAS 2.0, a form will have to be completed for each rule in an ERF package that requires an RSFAB.

 The online RSFAB form can be saved and re-opened to edit/modify, can be saved as incomplete, and can be revised if needed.

 To prevent loss of work, any RAS 2.0 RSFAB forms already in progress can be uploaded to the ERF system and converted to the new online form format.

General RSFAB information, continued...

 Some questions in the form have been reworded slightly to better suit the new online format. While the format and method for filling out the form has changed, the version of the form that is filed with JCARR will not change.

 $\clubsuit$  As with all ERF documents, the form will need to be print / viewed (as PDF) and checked for content. The content and format a filer sees in the print / view PDF is exactly what JCARR, LSC, and any other filing recipients receive when the filing is submitted.

 As always, if you have questions about what you are seeing in the PDF view, call the ERF Help Desk.

The new online RSFAB form will resemble the existing online Forms 1, 2 and 3 which are filled out for each rule in an ERF package. Below is an example of Form 1.

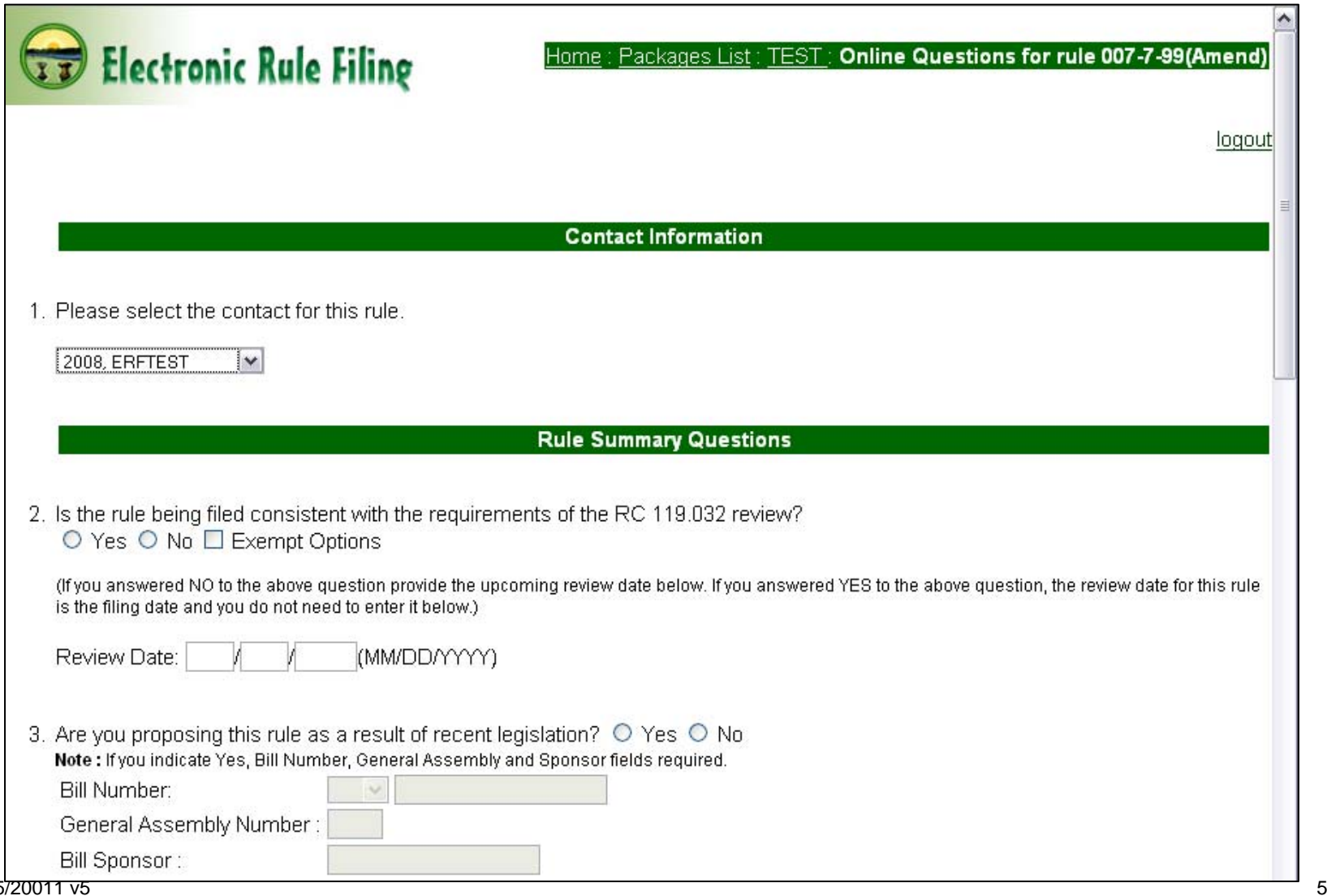

### When question 6 in online Form 1 is answered "Yes" an RSFAB form is required for the rule filing, and....

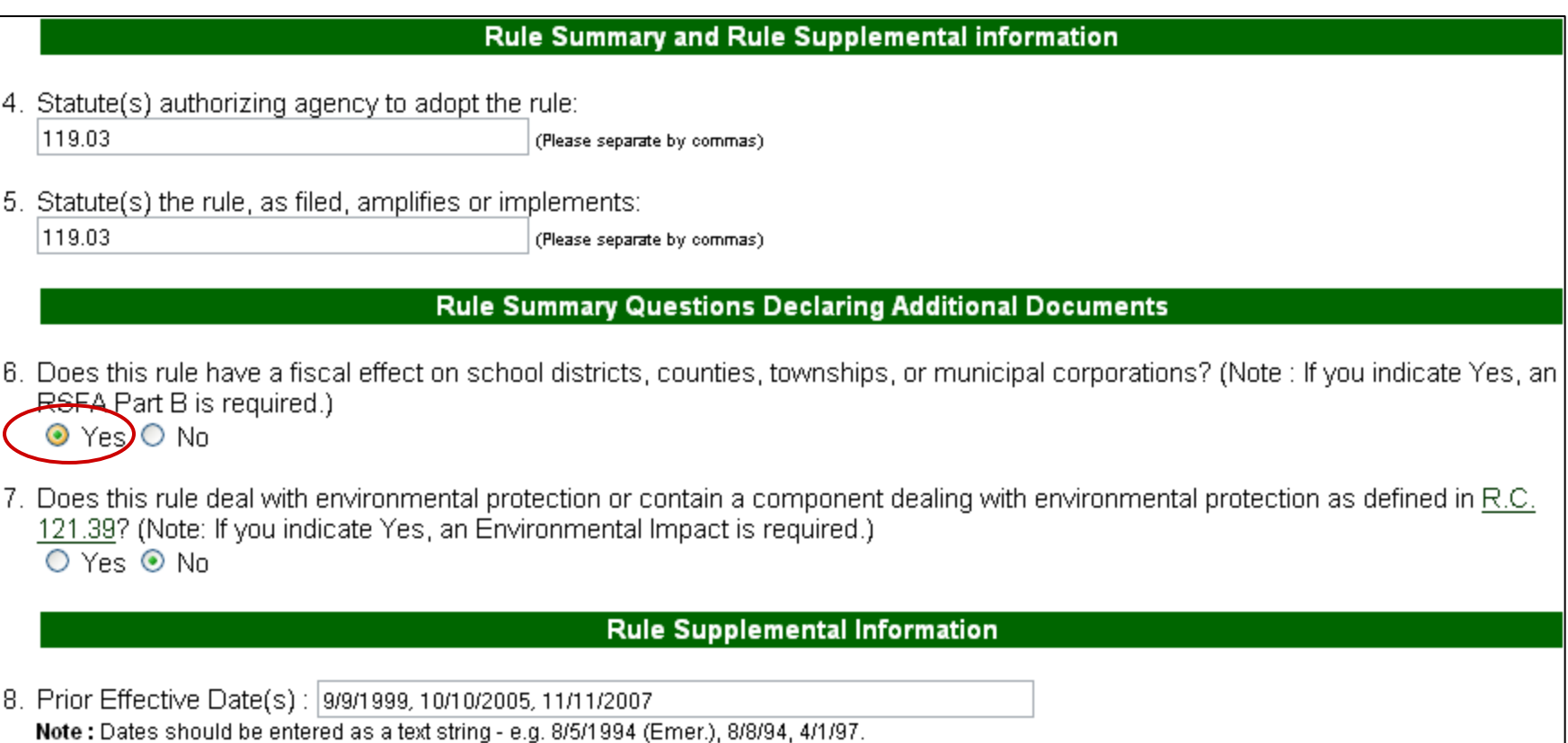

... the RSFAB form will appear in the list of forms and documents that will be required for this rule filing.

To begin filling out the online RSFAB, select open.

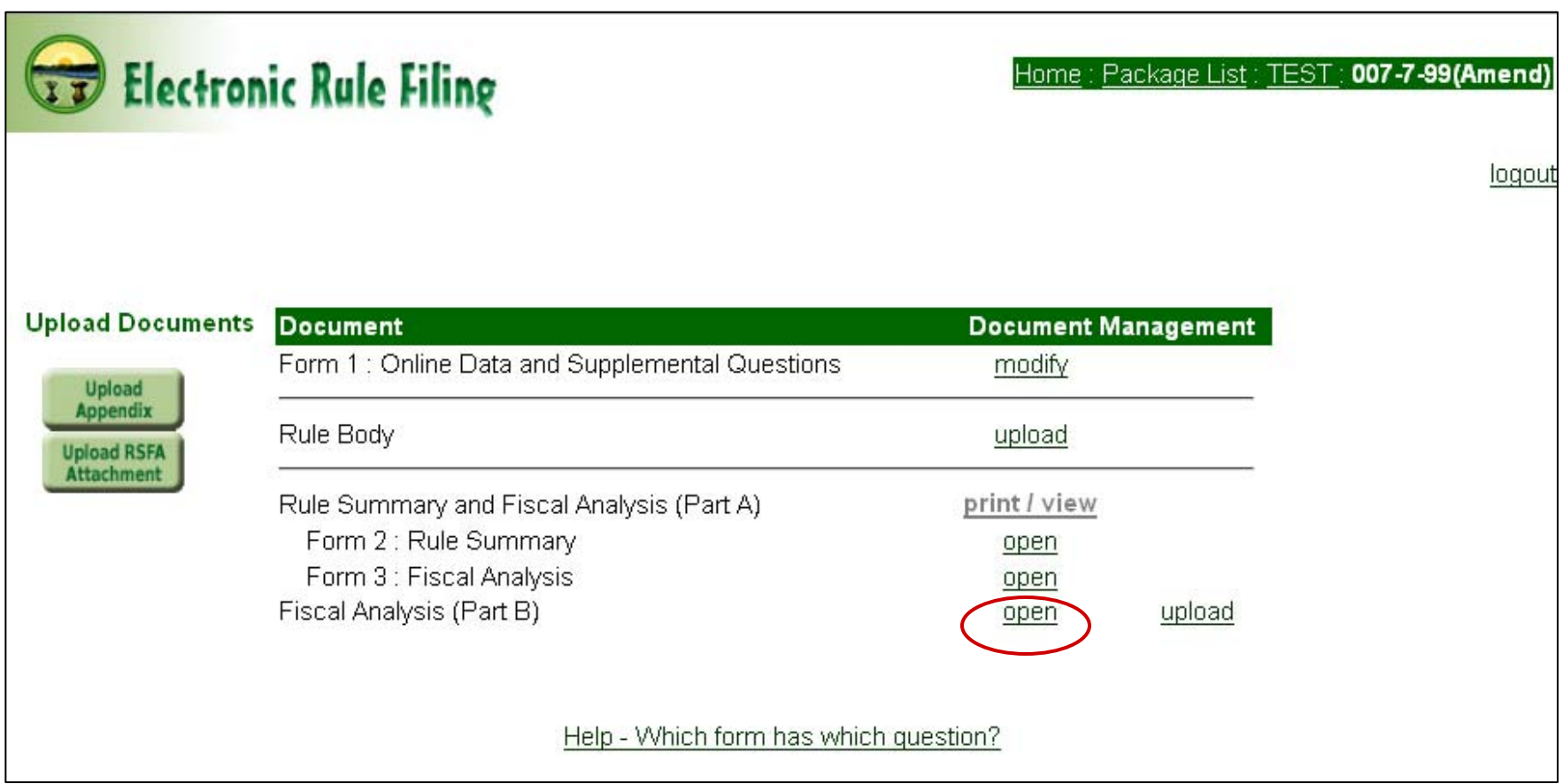

When the new RSFAB form opens, the seven questions that comprise the form are displayed.

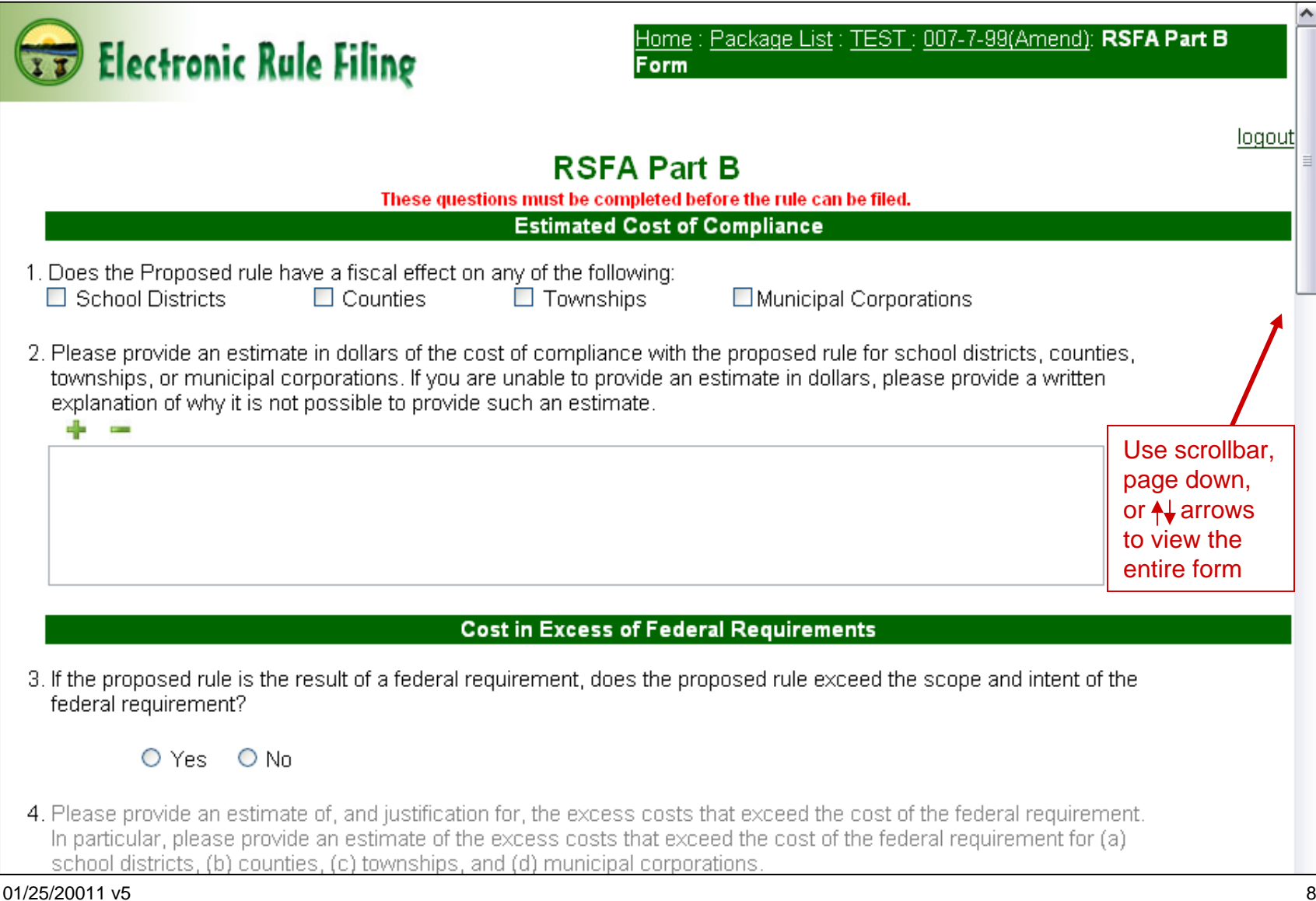

General information about filling out the new online RSFAB form:

**Text can be copied and pasted into text boxes from another document.** 

**Tables and graphics are not permitted.** 

**As long as the rule is in a pending state (OF pending, RV pending, RF pending), the form can be opened, saved, and reopened for editing.** 

**When the form is saved, the system will alert you if required questions have been left unanswered.**

**If you wish to skip a question you may save the form with a question left unanswered. However, all required questions must be answered before the form can be filed.** 

For Question 1, selecting a checkbox on the form will result in a "Yes" answer on the viewed PDF version of the RSFAB. Leaving a box unchecked results in a "No" answer.

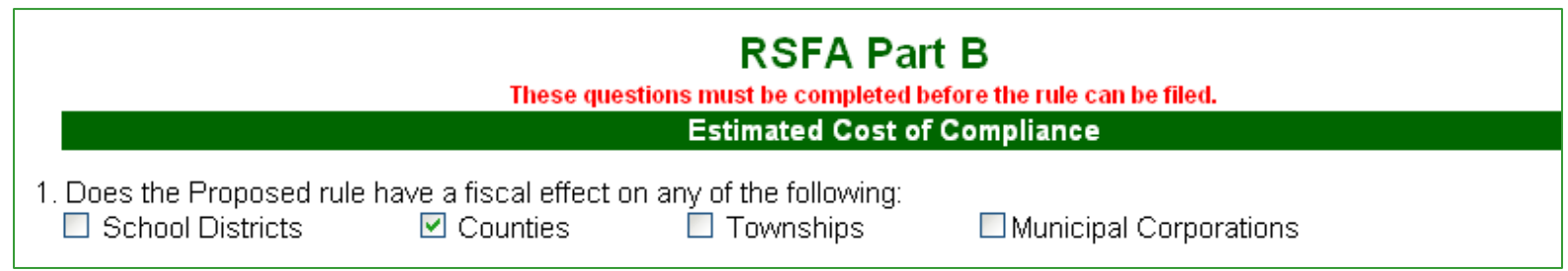

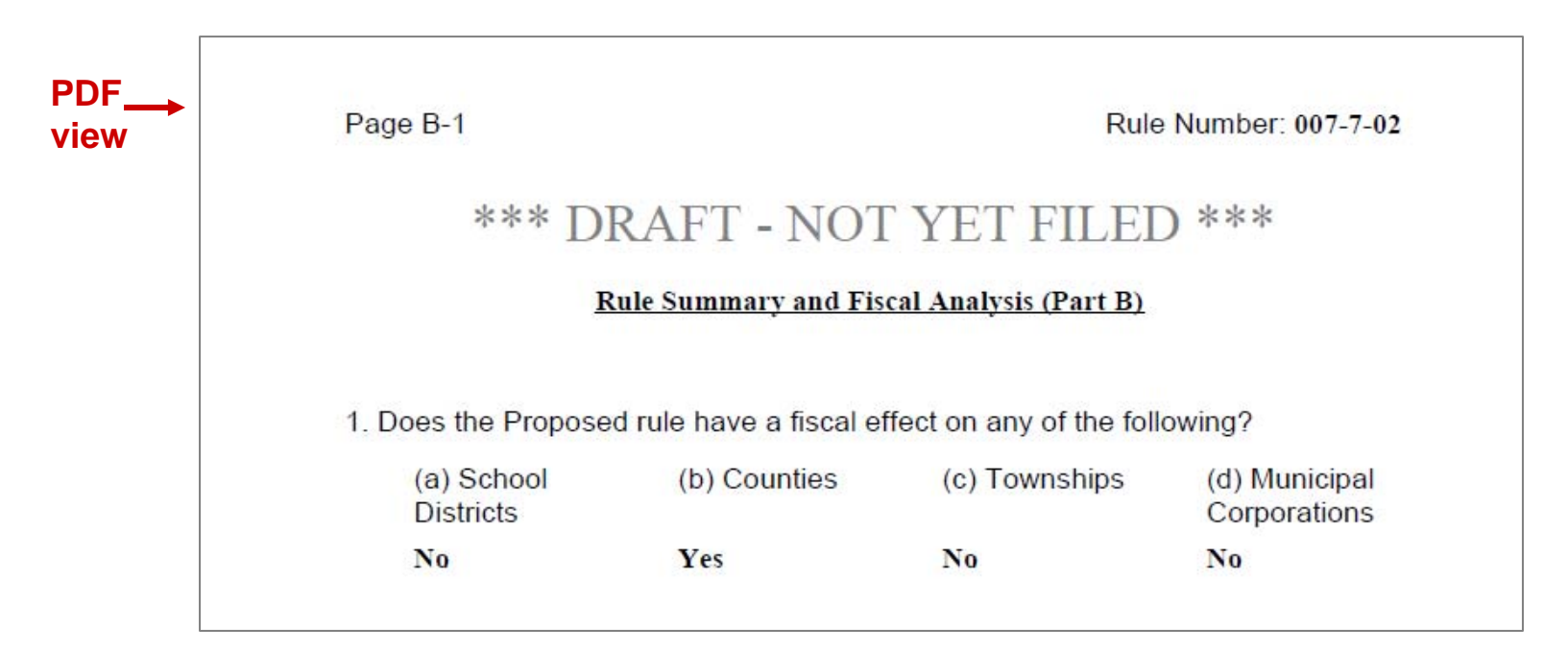

Question 2 requires a text answer. Text can be typed in, or pasted in from another source using copy & paste.

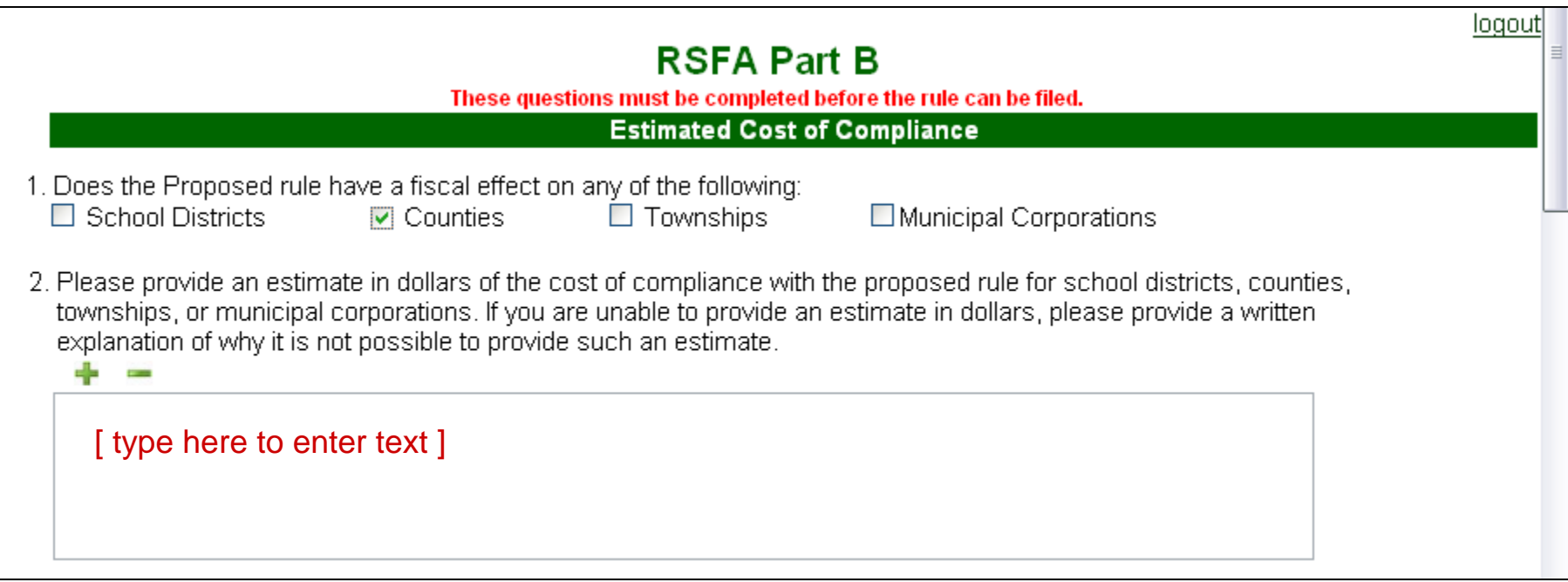

Each text box on the form can be made larger or smaller using the  $\div$  = icons. In the example below,  $+$  was selected several times so all text pasted in for question 2 could be viewed.

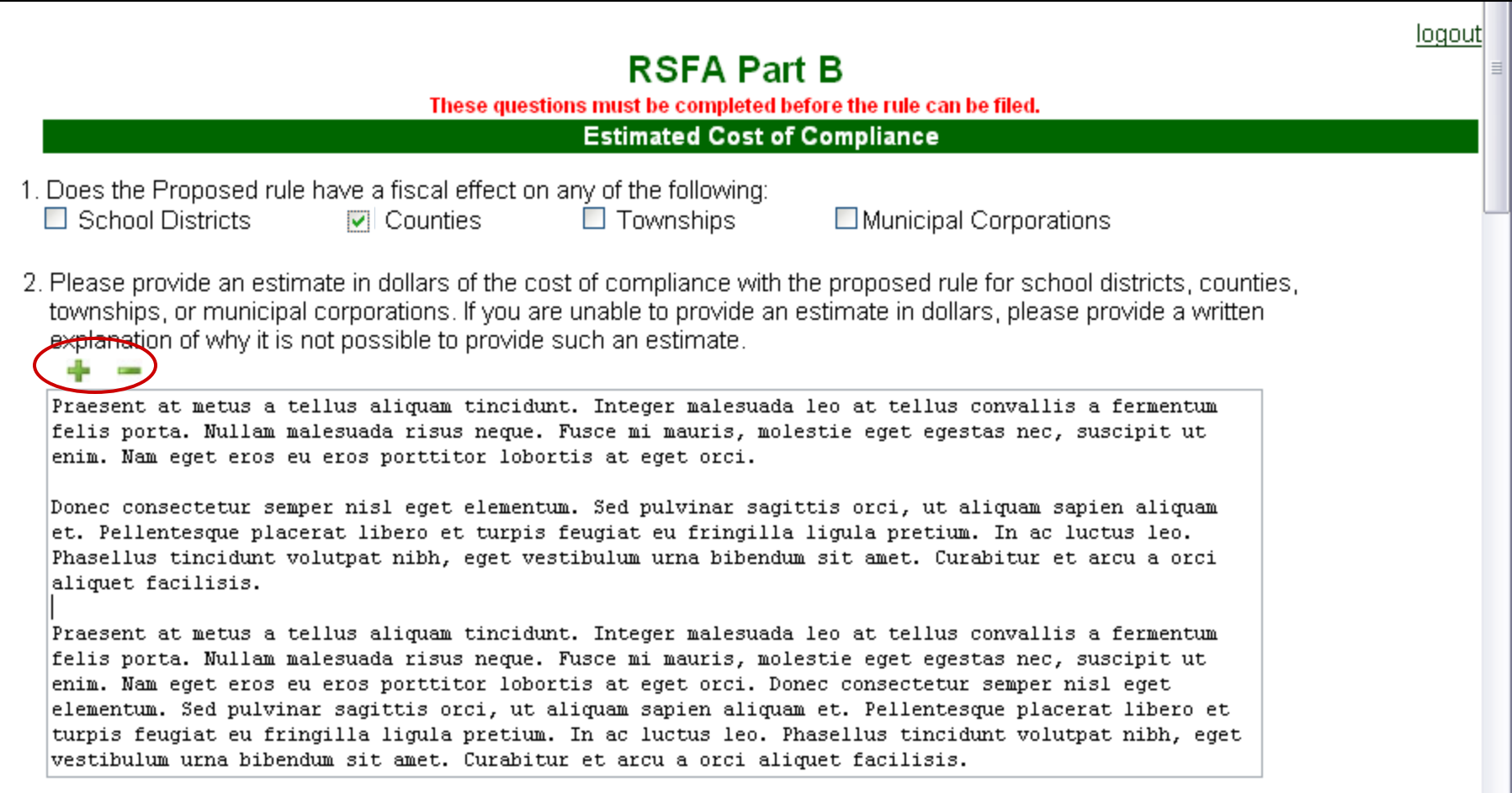

Questions 3 and 4: If question 3 is answered Yes, then an answer will be required for question 4 before the rule can be filed. If question 3 is No, an answer to question 4 is not needed, and "Not Applicable." will appear.

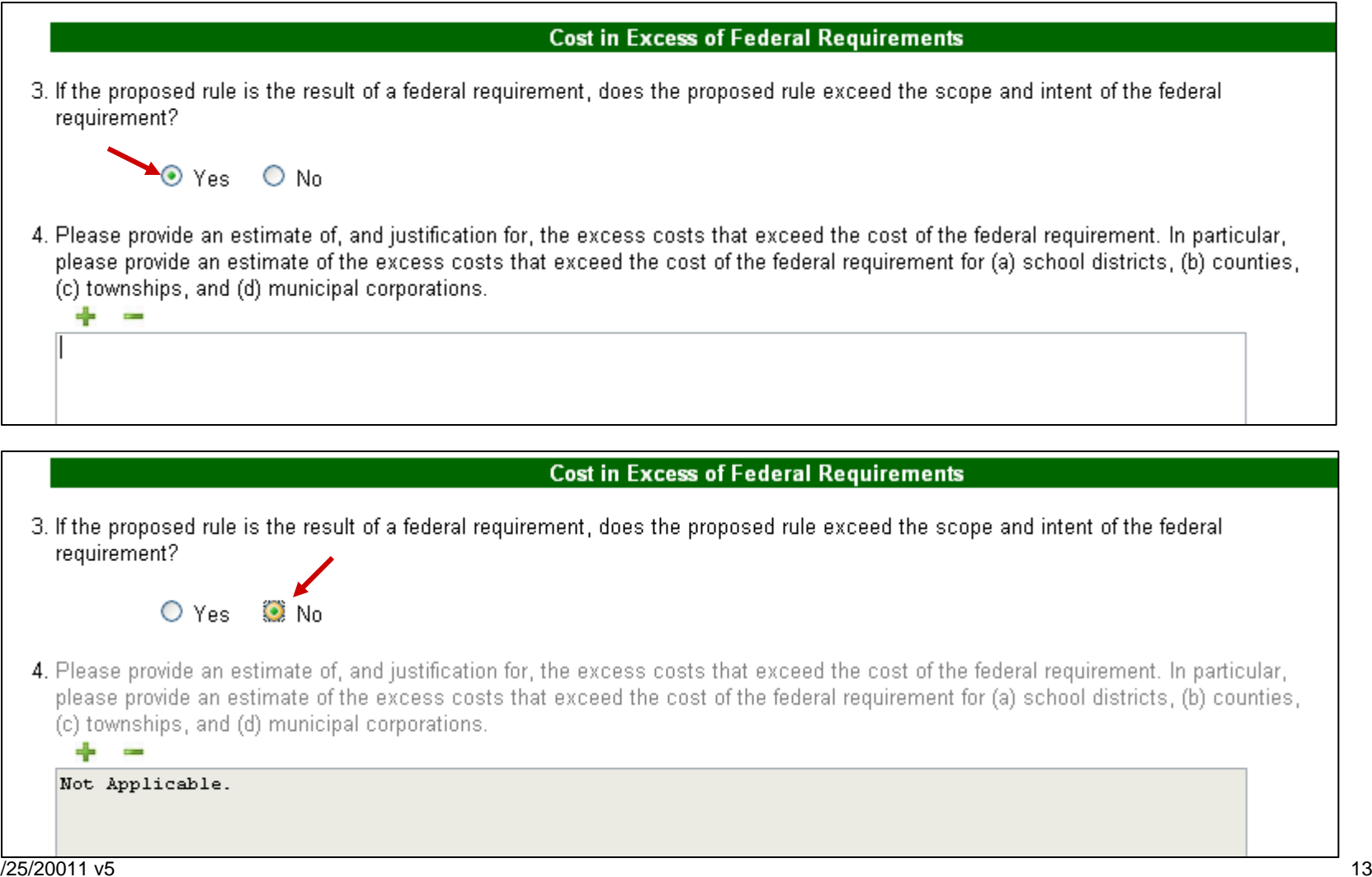

Question 5 consists of a Summary field and five individual cost fields marked (a) through (e). A text answer for each field must be provided before the rule can be filed.

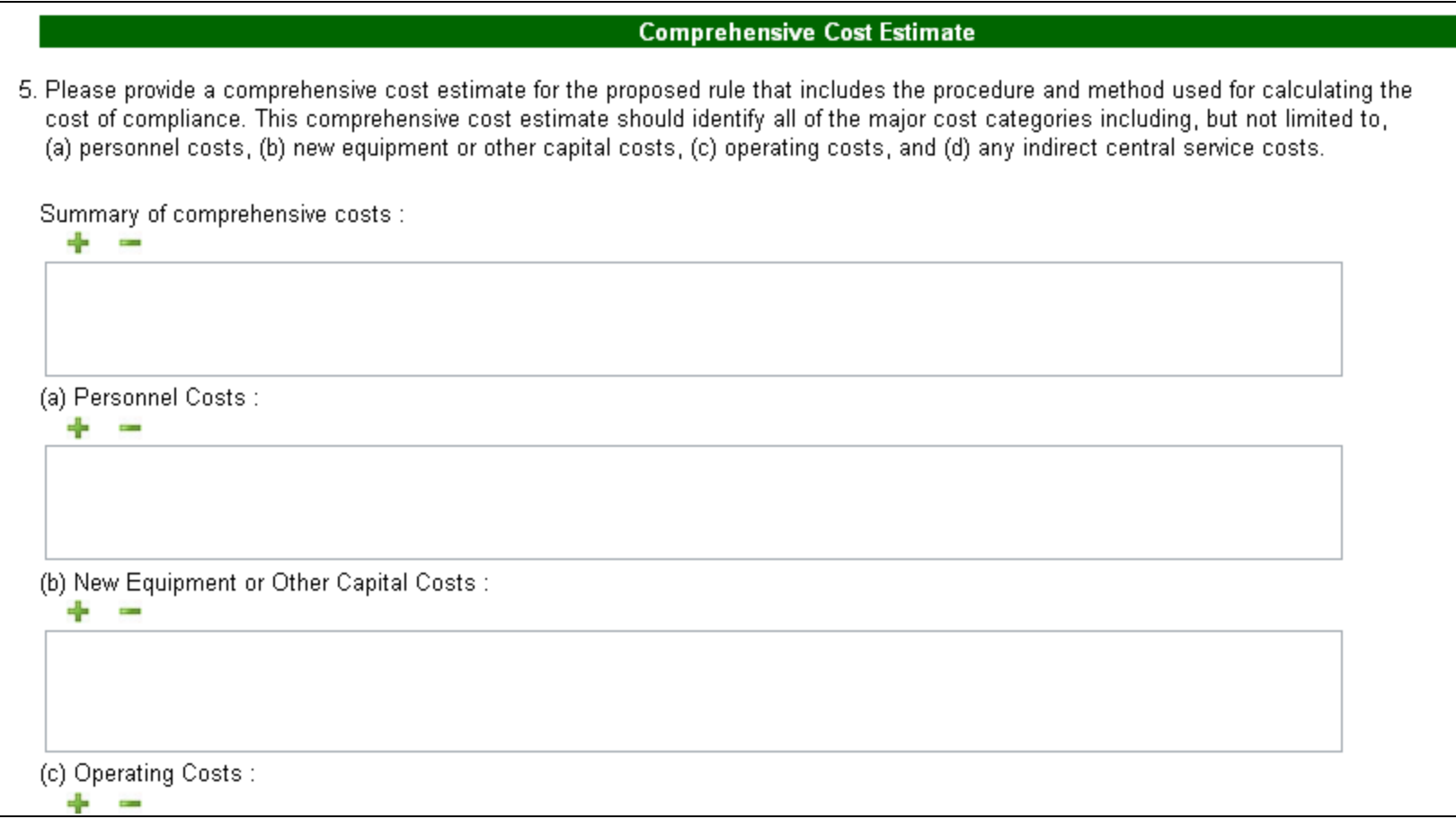

Questions 6 and 7 are text fields and will also require an answer before the rule can be filed.

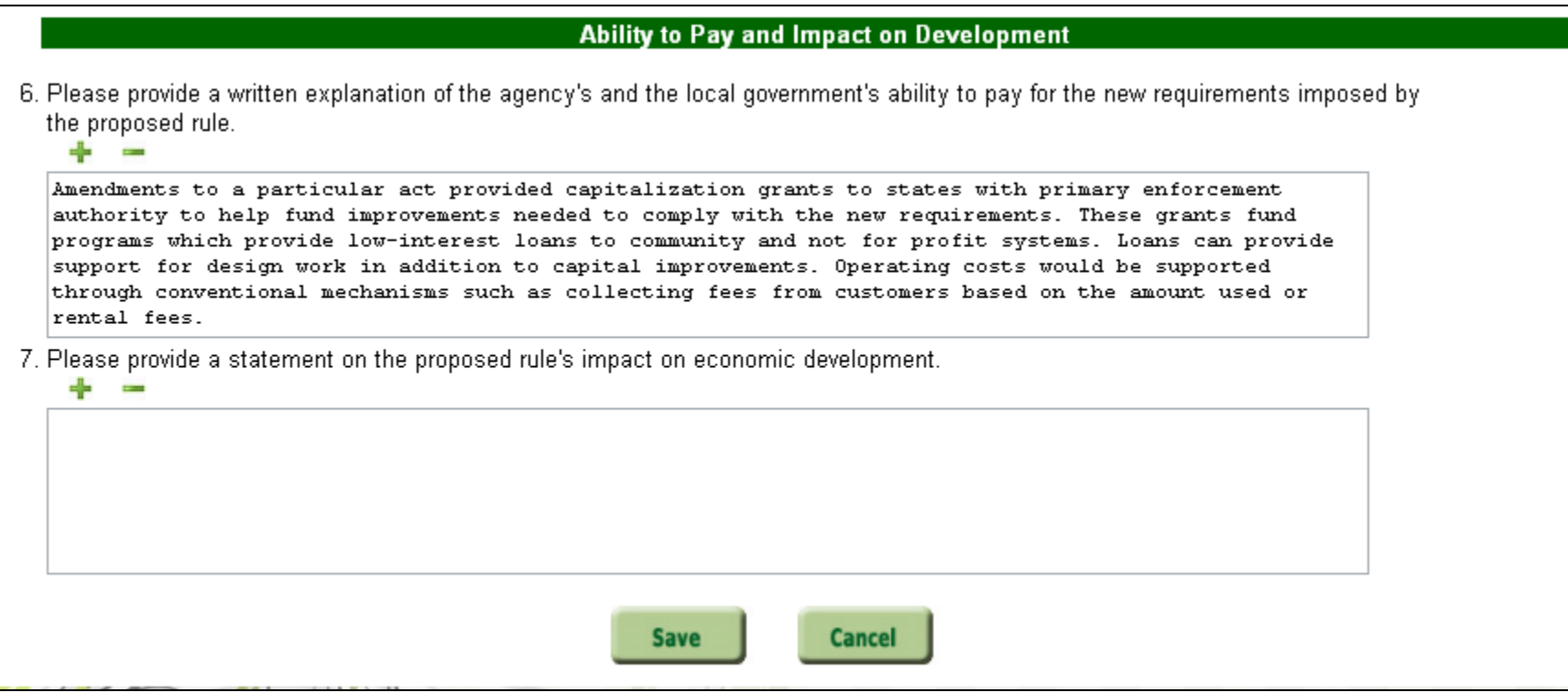

When all required questions are answered, selecting **Save immediately saves** all answers on the form and returns to the rule Document screen.

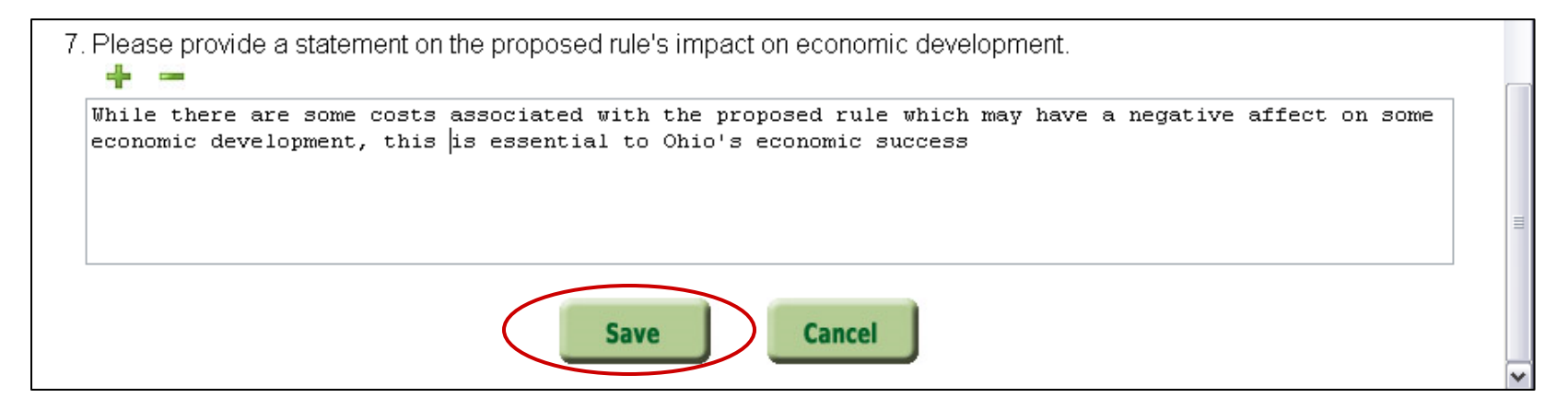

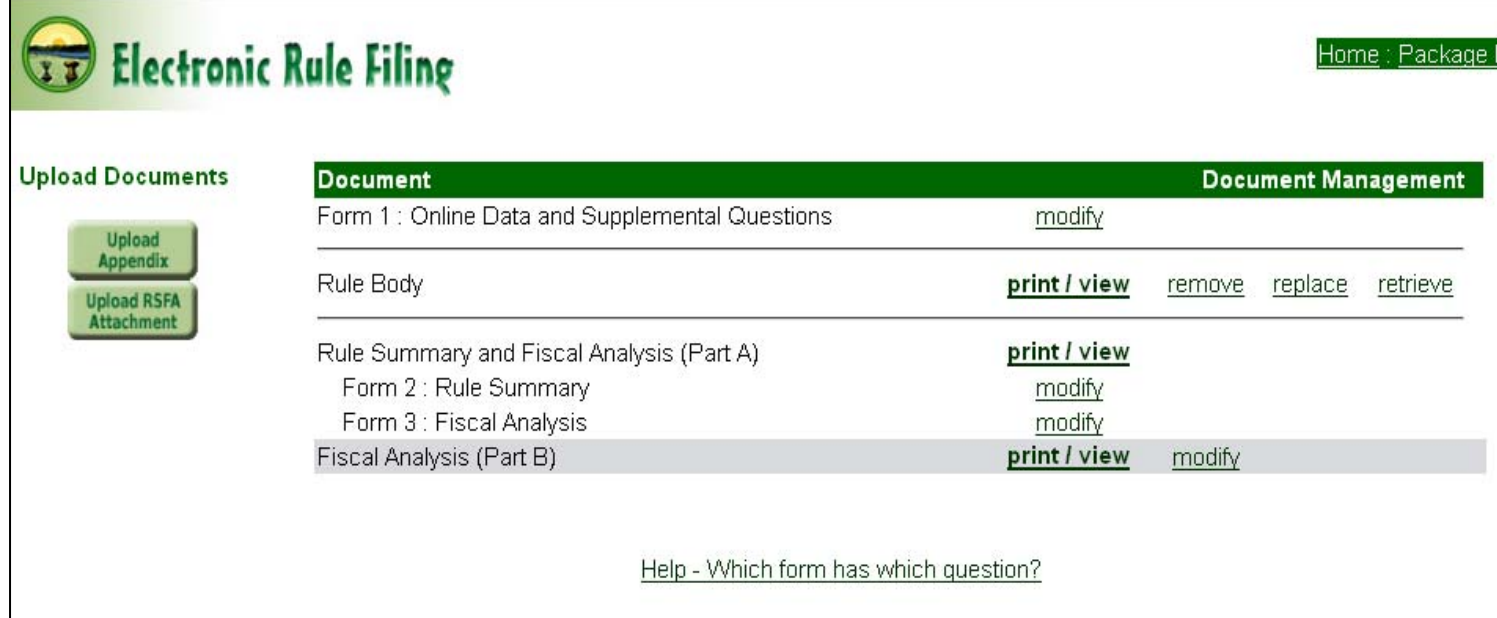

If all required questions are NOT answered, selecting **Save Will generate a** message that lists all of the questions that must be answered before the rule can be filed.

The message also states: "All questions on this form must eventually be answered before a filing can occur. Select OK to Save without answering. Select Cancel to return to form and answer questions."

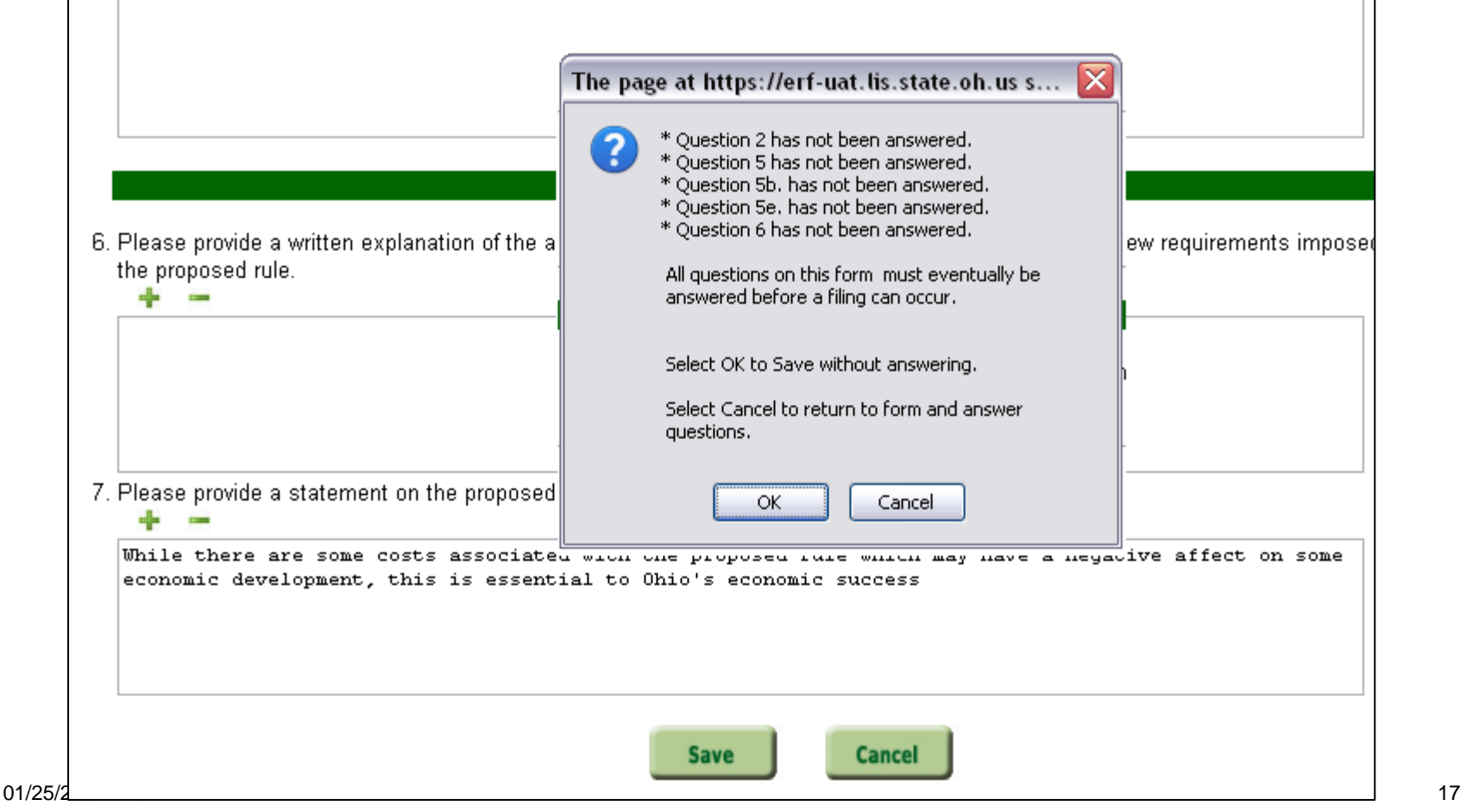

If  $\Box$  is selected, the form is saved "as is," closes, and the rule document screen appears. If  $\lceil \frac{c_1}{c_1} \rceil$  is selected, the form remains open for editing.

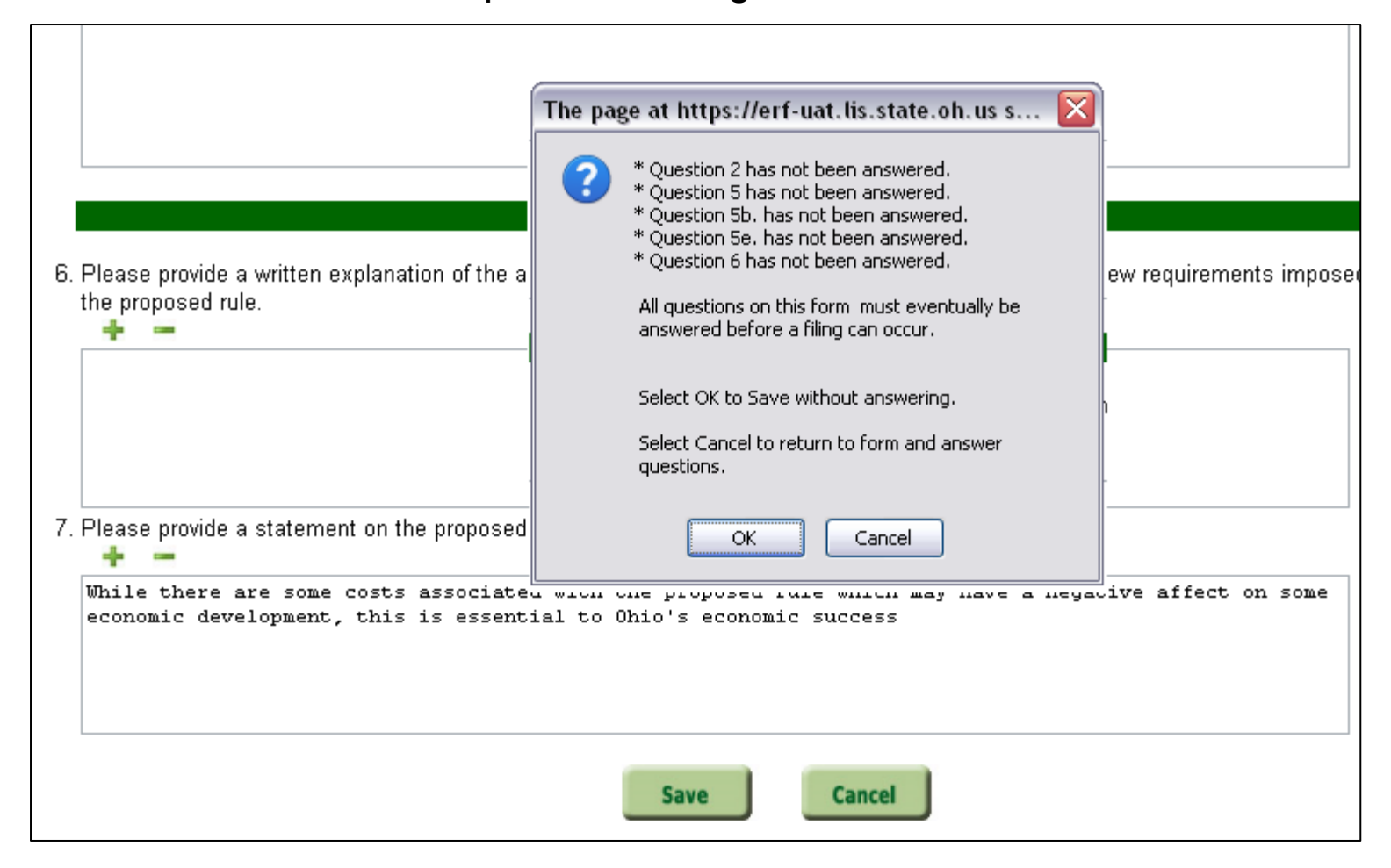

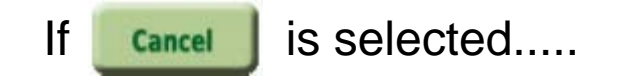

7. Please provide a statement on the proposed rule's impact on economic development.

While there are some costs associated with the proposed rule which may have a negative affect on some economic development, this is essential to Ohio's economic success **Cancel** Save

... the following message appears:

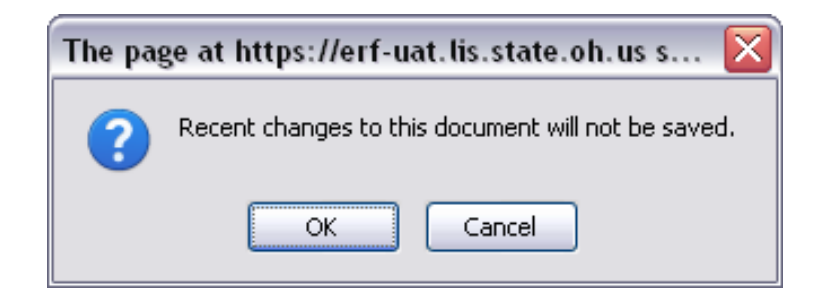

If  $\frac{d}{d}$  is selected, then any questions you have answered or any text **entered or edited since the form was opened will NOT BE SAVED.** 

**If** Cancel is selected, the form will remain open and editing can continue.

After the RSFAB has been saved, it can be viewed as a PDF by selecting the print / view link.

If you wish to open the form again to either view or make changes to your answers, select the modify link.

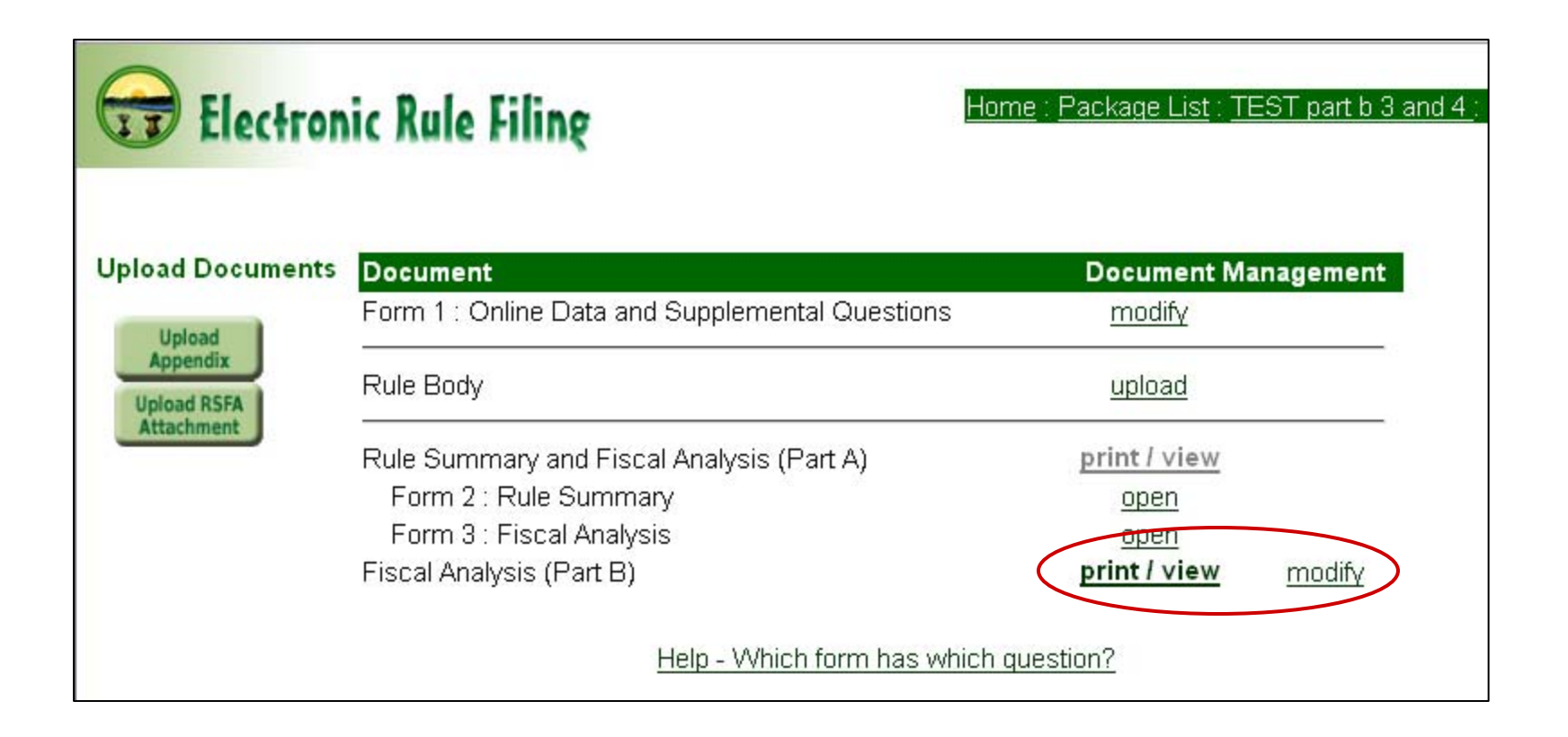

All required questions on the form must be answered and the form must be viewed as a PDF (print / view) before an RSFAB online form can be filed. When the red File button is selected, the Package Status page will appear with the status of each document in the package.

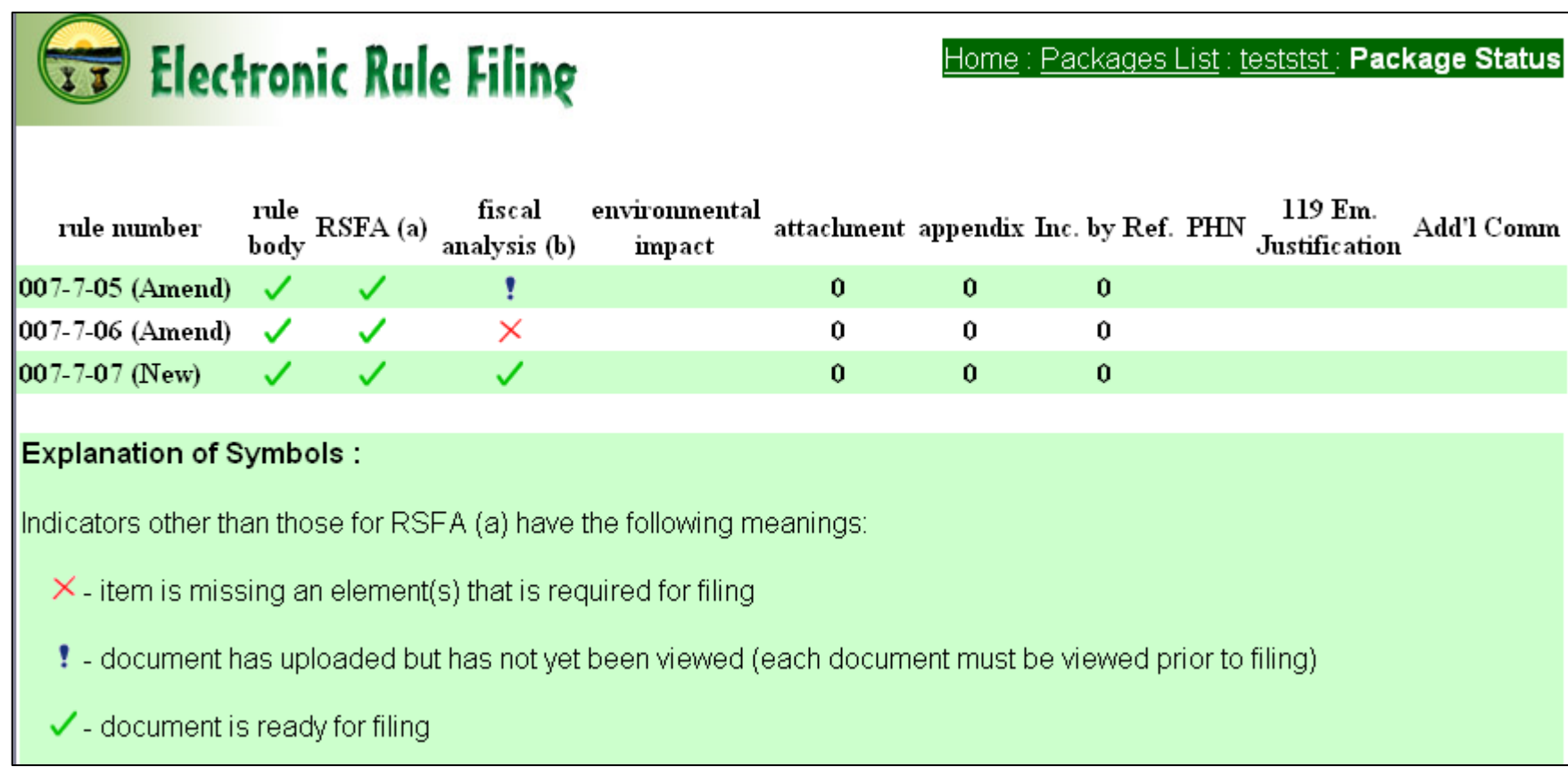

For the online RSFAB, X means a required question was left unanswered, **!** means the form was completed but not viewed as a PDF, and  $\checkmark$  means the form has been completed, viewed, and is ready to file.

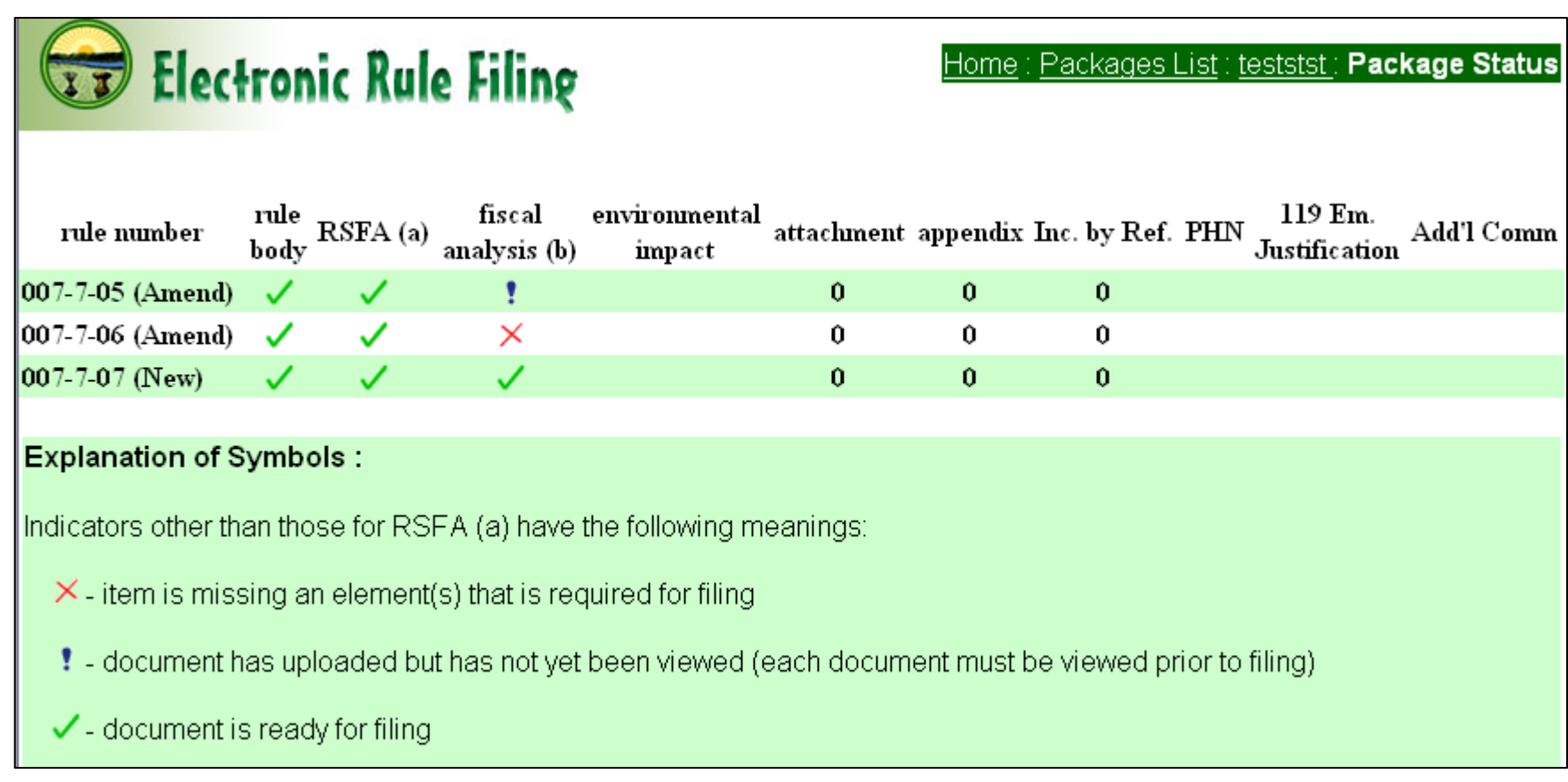

#### The new online form RSFAB functionality will also accommodate the upload of a RAS 2.0-created RSFAB .xml file

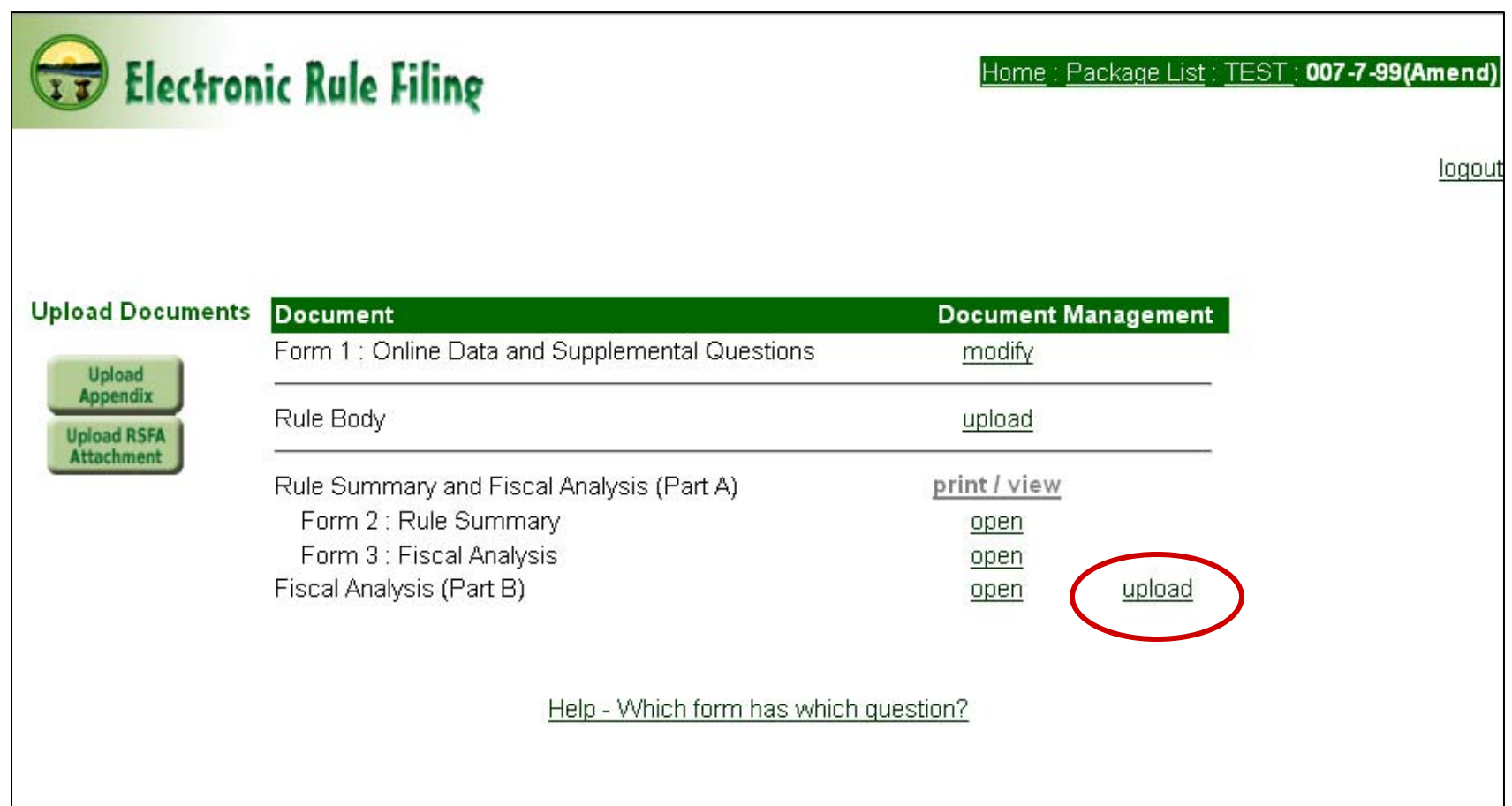

General information about uploading an existing RAS 2.0 RSFAB form:

When a RAS 2.0 RSFAB document is uploaded, it can be viewed as a PDF (print / view) and filed. The document does not need to be opened or modified before filing.

Uploading the RAS 2.0 form is a one time only option. If you wish to make changes to the RSFAB after the form is uploaded, you will need to open the form using the "modify" link. The answers from the uploaded RAS 2.0 form will appear in the online form and can be edited.

If, after viewing the PDF (print / view) version, any content of the form appears to be incorrect, contact the ERF Help Desk.

When "upload" is selected for the RSFAB, the following message appears:

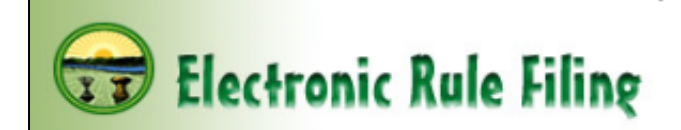

Home: Package List: teststst: 007-7-06(Amend): Add Fiscal An:

#### Alert! The RSFA Part B Fiscal Analysis can now be completed online.

However, to prevent lost work, if you have already created an RSFA Part B XML (xml) file for this rule using RAS 2.0, you have the one-time option to upload it now. If you choose to upload an XML file, the RSFA Part B responses contained in the XML file will be converted to an online form for you.

After uploading, any future modifications to the RSFA Part B responses must be made using the online RSFA Part B form

If you do not wish to upload an existing XML file, select "cancel" below and then select "open" to create the RSEA Part B online

RSFA Part B PDF (.pdf) files can no longer be uploaded. Please contact the ERF Help Desk at 614-387-2078 if you have an RSFA Part B PDF file.

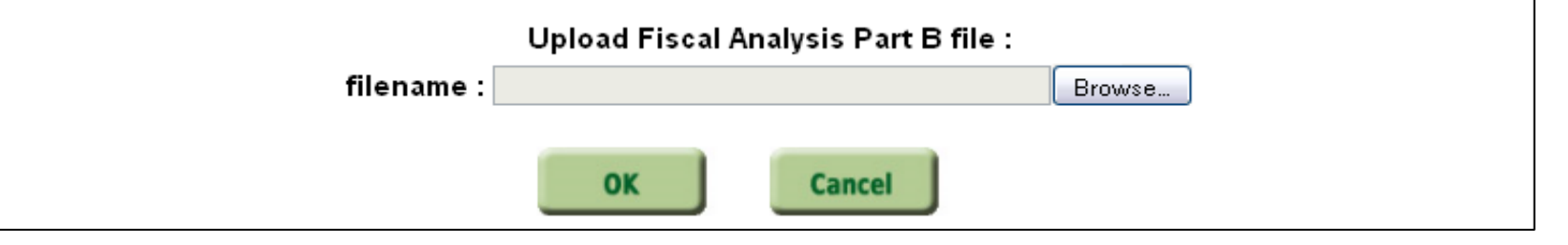

Select "Browse" to locate the directory that contains your RAS 2.0 RSFAB .xml form.

The "File Upload" box will appear. Locate and select the RAS 2.0 .xml file you wish to upload and select Open, OK. As always, any document being uploaded to ERF must have the correct rule number and be the correct document type.

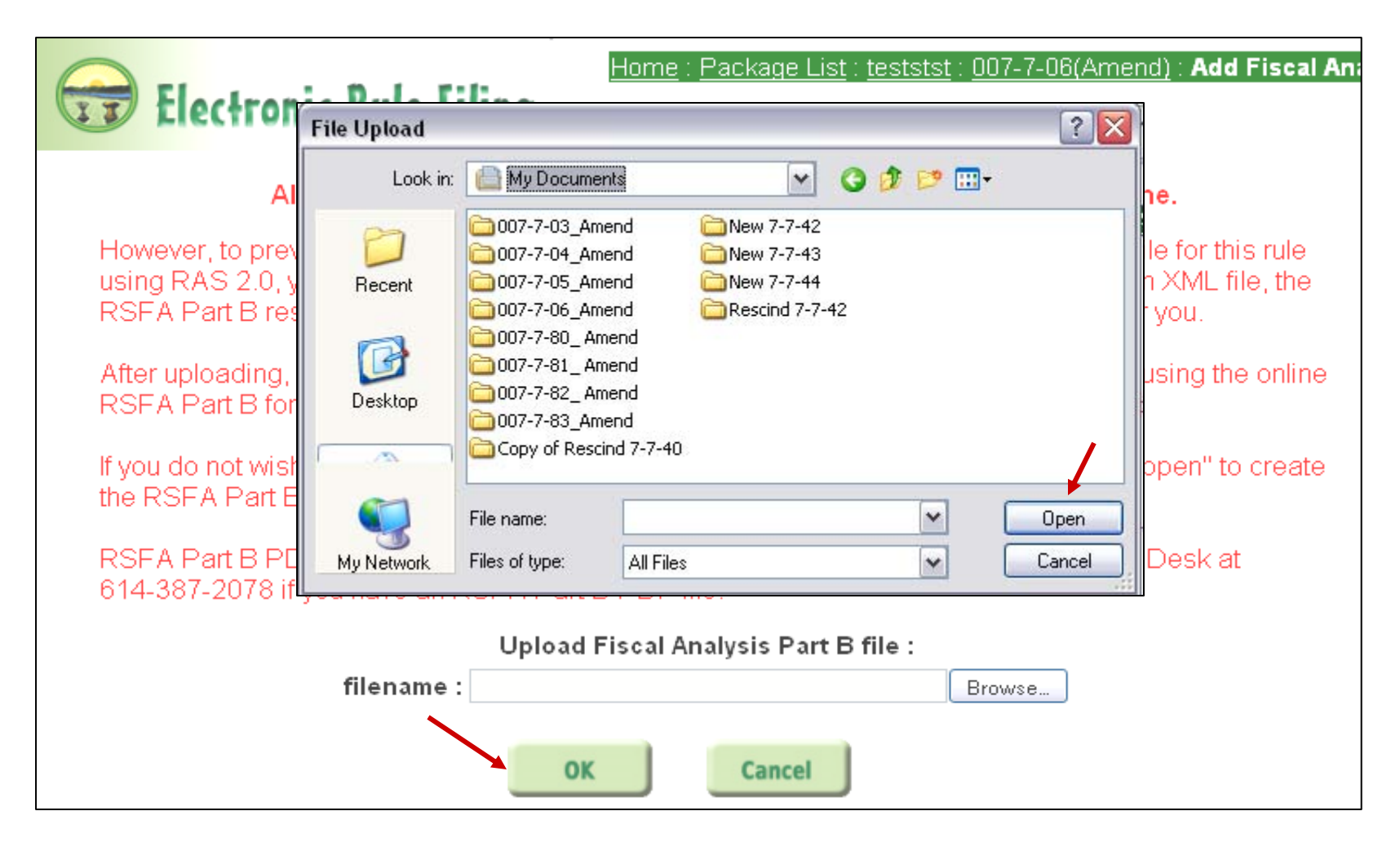

When the upload is complete, the RSFAB form can be viewed as a PDF (print / view) and is ready to be filed.

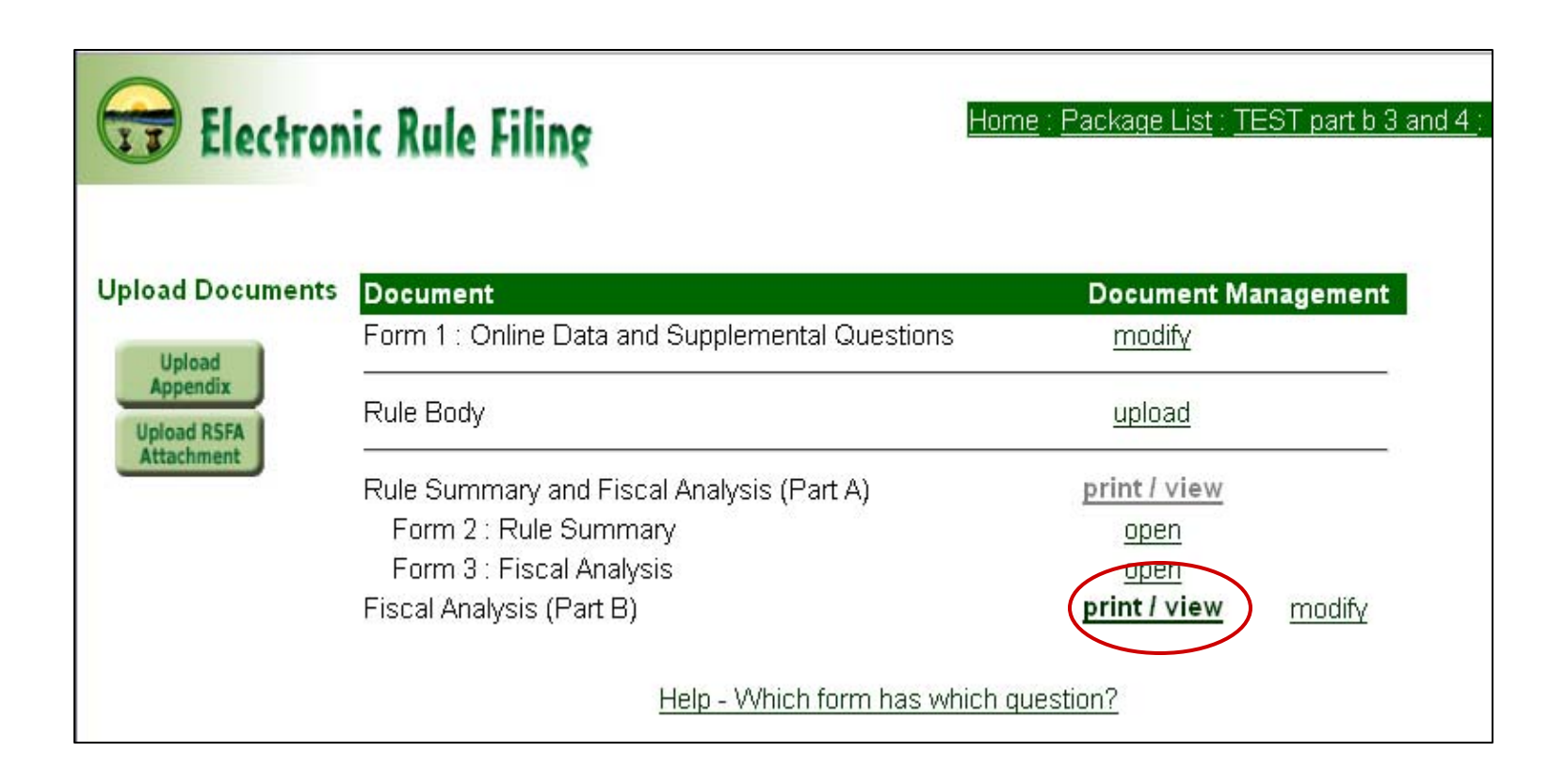

For an uploaded RAS 2.0 RSFAB form, the status page symbols mean the following: X means a RAS 2.0 .xml form was not successfully uploaded, **!** means the form was uploaded but was not viewed as a PDF, and  $\vee$  means the form was uploaded, viewed, and is ready to file.

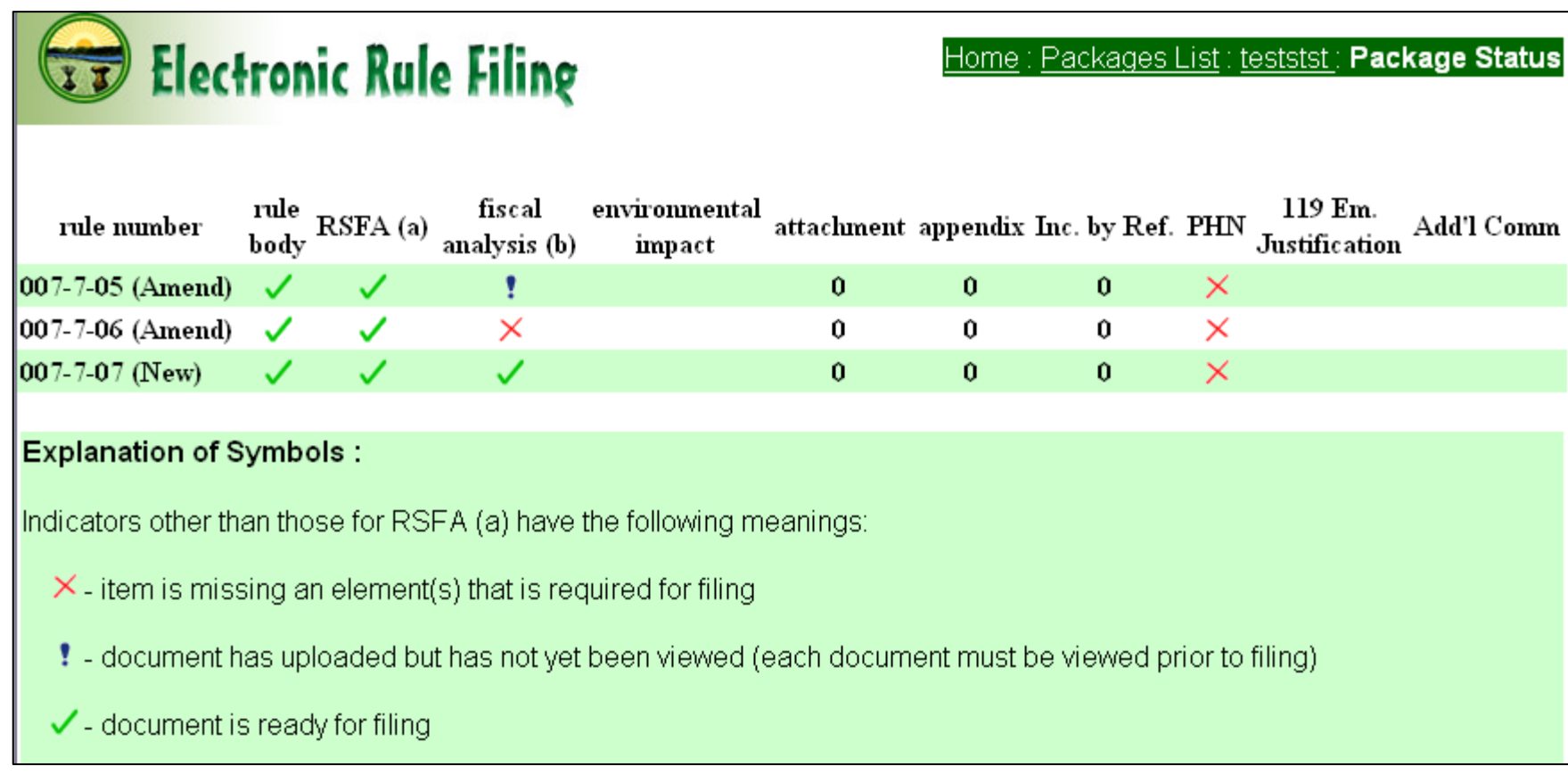